# **Single Sign On for TouchNet Products Workbook**

**Information Technology Services**

**November 2010**

This page left blank to facilitate front/back printing.

# **Table of Contents**

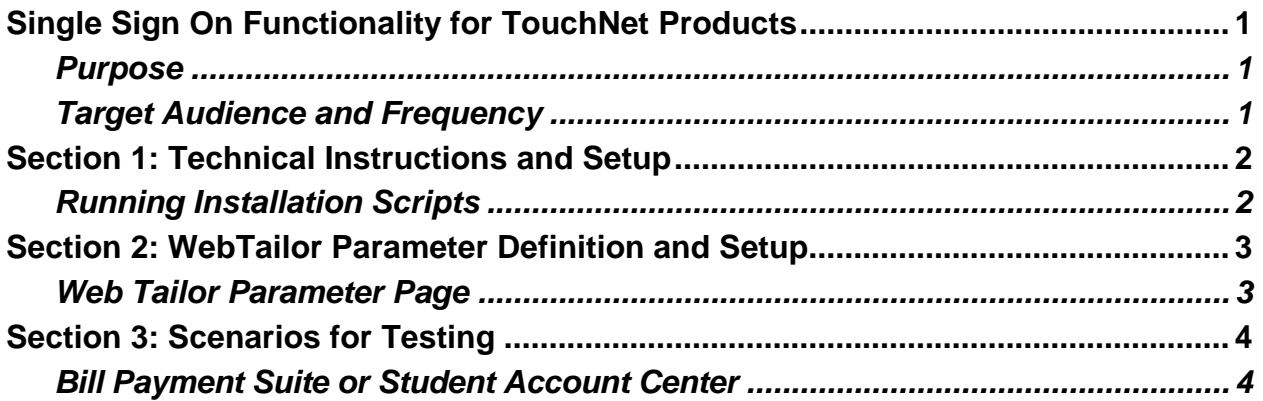

This page left blank to facilitate front/back printing.

# **Single Sign On Functionality for TouchNet Products**

#### **Purpose**

As more schools purchase additional TouchNet products, there is a need to have functionality that allows students to log into Self-Service Banner and then have their credentials "passed through" automatically to a payment page using various TouchNet products.

ITS has made modifications to the current Baseline Student Self-Service package, bwskoacc1.sql, to allow students the ability to enter their login credentials only once even if their actions require making a payment using any of TouchNet's payment pages.

There are three parts to this workbook:

- Technical Instructions
- Web Tailor Parameter Definition and Administration Set Up
- Scenarios for Testing

#### **Target Audience and Frequency**

This workbook is designed for technical staff responsible for installing releases and/or packages as well as those staffers who have web tailor administration accounts for Banner. Because this release is technical in nature, most institutional staff members will not be affected by this change. This release does not add any additional Banner forms or fields. Only those staff members are also students or anyone having the capabilities to log into Self Service Banner to make tuition payments as a student, will see the enhancement this release delivers.

# **Section 1: Technical Instructions and Setup**

#### **Running Installation Scripts**

The Georgia Enhancements 8.5.1 upgrade includes two scripts to create Web Tailor parameters for TouchNet product information:

1. insert\_twgbparm

During installation, this script willexecute to insert a Web Tailor parameters for TOUCHNETPAYMENTURL.

2. insert\_pptwgbparm

For TouchNet's PayPath customer, the campus DBA must execute an additional script called insert\_pptwgbparm. This script will insert additional Web Tailor parameters for TOUCHNETCID and TOUCHNETKEY. The values for these parameters will need to be updated by a Web Tailor Administrator.

The values for these parameters will need to be updated by a Web Tailor Administrator.

**NOTE**: Only TouchNet PayPath customers will need to run the second script. If you do not have PayPath, you do not have to run the insert\_pptwgbparm script during install. DBA's are strongly encouraged to coordinate with web tailor administrators to confirm parameters have been created on the Web Tailor Parameter's page.

After successful installation, web tailor administrators should see the following new parameters:

#### **TOUCHNETPAYMENTURL**

#### **TOUCHNETLOGINURL**

PayPath Customers only:

#### **TOUCHNETCID**

#### **TOUCHNETKEY**

## **Section 2: WebTailor Parameter Definition and Setup**

#### **Web Tailor Parameter Page**

The institutional Web Tailor Administrator must modify values for the parameters to ensure all payment pages are established and re-directed properly. Please utilize the parameter definitions below as a guide during initial setup:

**TOUCHNETPAYMENTURL** – The current url being used by campuses as the payment page. Students enter their credit card or webcheck payment information as well as amount being paid to the campus. This url is provided by TouchNet and it unique for each campus.

**TOUCHNETLOGINURL –** TouchNet login page that is currently being used by the campus. The login information is also provided to the campus by TouchNet.

**TOUCHNETCID** – Specific to PayPath customers. Each campus is provided a unique CID, or Customer ID, code from TouchNet.

**TOUCHNETKEY** - Specific to PayPath customers. TouchNet provides each campus a unique key, or "handshake", that is used to validate the campus' computer system with TouchNet's computer system.

**NOTE**: Institutions must ensure that the correct values for TEST and PRODUCTION are entered for the specific TouchNet product.

## **Section 3: Scenarios for Testing**

**Bill Payment Suite or Student Account Center**

Bill Payment Suite and the Student Account Center require parameters to ensure successful redirection to TouchNet's payment pages from Self Service Banner. In Addition to your normal business practices, ITS have outlined basic testing steps to confirm this release is operating successfully.

- $\Box$  Login to Self Service Banner as the webtailor administrator.
- $\Box$  Click on the WebTailor Administration tab.
- $\Box$  On the WebTailor Menu page, select Web Tailor Parameters option.
- $\Box$  Enter the value specific to your campus' TouchNet webpage for the **TOUCHNETPAYMENTURL** parameter.
- $\Box$  Enter the value specific to your campus' TouchNet webpage for the **TOUCHNETLOGIN** parameter.
- $\Box$  Save all changes and exit out of Self Service Banner as the WebTailor Administrator.
- $\Box$  Login to Self Service Banner as a Student and attempt to make a payment to your registration account.
- $\Box$  Verify you are able to navigate from Self Service Banner to TouchNet page without reentering login credentials.

PayPath campuses require parameters unique to the PayPath product to ensure successful redirection to TouchNet's payment pages from Self Service Banner. In Addition to your normal business practices, ITS have outlined basic testing steps to confirm this release is operating successfully.

- $\Box$  Login to Self Service Banner as the webtailor administrator.
- $\Box$  Click on the WebTailor Administration tab.
- $\Box$  On the WebTailor Menu page, select Web Tailor Parameters option.
- $\Box$  Enter the value specific to your campus' TouchNet webpage for the **TOUCHNETPAYMENTURL** parameter.
- $\Box$  Enter the value specific to your campus' TouchNet webpage for the **TOUCHNETLOGIN** parameter.
- Enter the value specific to your campus' TouchNet webpage for the **TOUCHNETCID** parameter.
- Enter the value specific to your campus' TouchNet webpage for the **TOUCHNETKEY** parameter.
- $\Box$  Login to Self Service Banner as a Student and attempt to make a payment to your registration account.
- □ Verify you are able to navigate from Self Service Banner to TouchNet page without reentering login credentials.